## Working with Style Sets in Corel DESIGNER

There are three dockers we'll be using in this tutorial: Properties, Object Styles, and Projected Axes. Dockers can be opened via the Window menu, or you can use the **Add** icon below the docker tabs.

Draw a curve with the Bezier tool, and leave the curve selected. You can use the **Outline** tab of the **Properties** docker to change outline color, width, or line style. There are also tabs to set **Fill**, **Transparency**, and other properties.

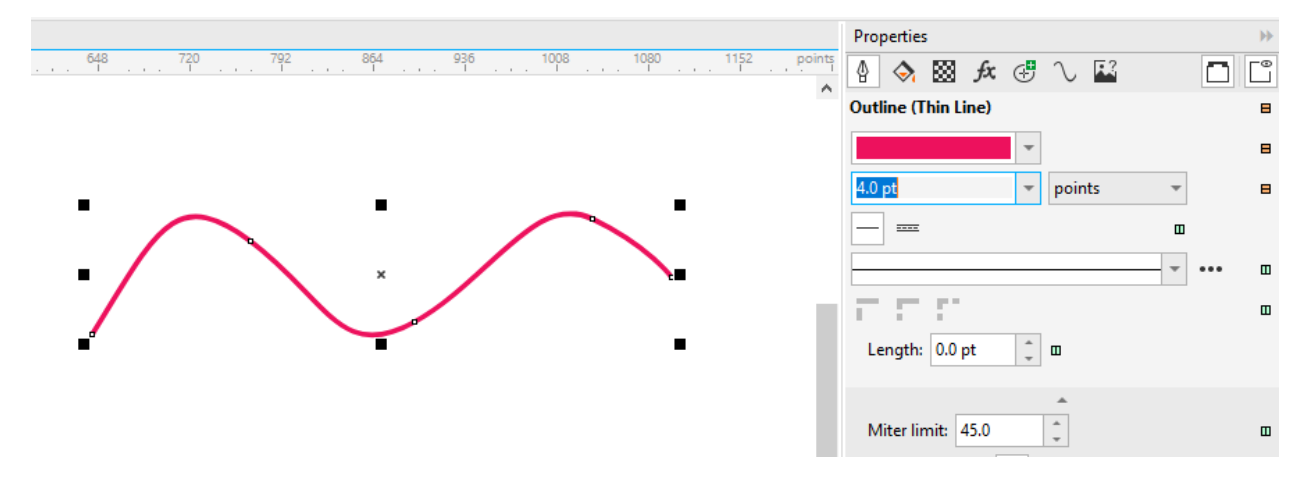

With style sets, you can avoid having to manually apply each individual property. In the **Object Styles** docker, there are several style sets already defined, configured for use in technical illustration. You can also create your own style sets, which we'll see farther on. Choose **Thick Line**, whose properties appear just below, and click **Apply to Selection**.

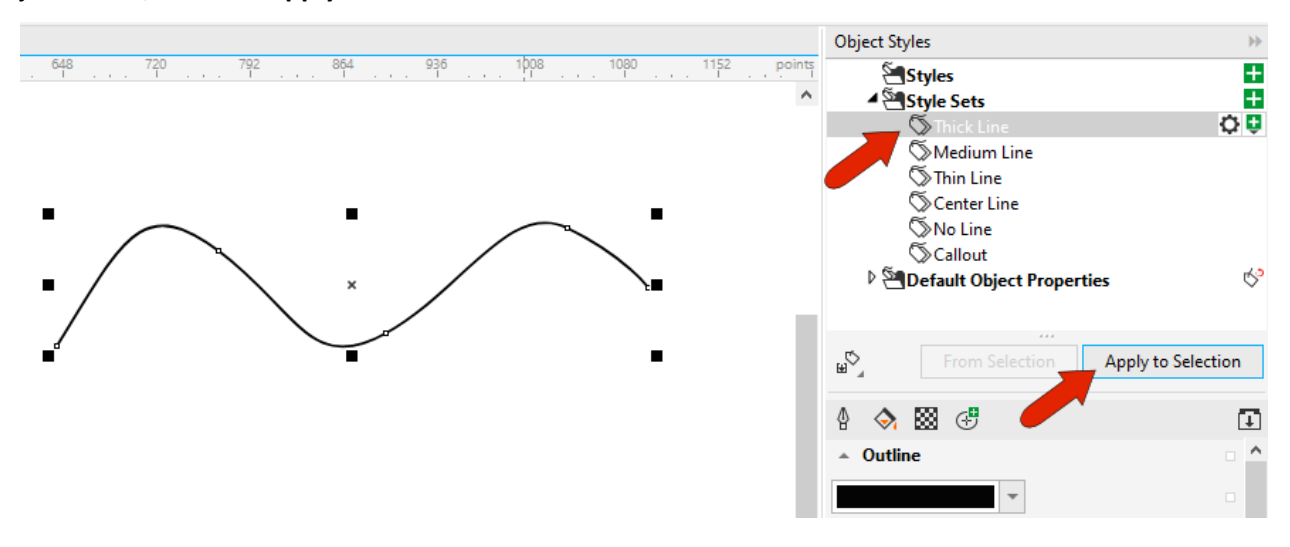

There are also keyboard shortcuts for applying the default style sets. **Ctrl** + **Shift** + **1** applies **Thick Line**, **Ctrl** + **Shift** + **2** applies **Medium Line**, use **3** for **Thin Line**, **4** for **Center Line**, and **5** for **No Line**.

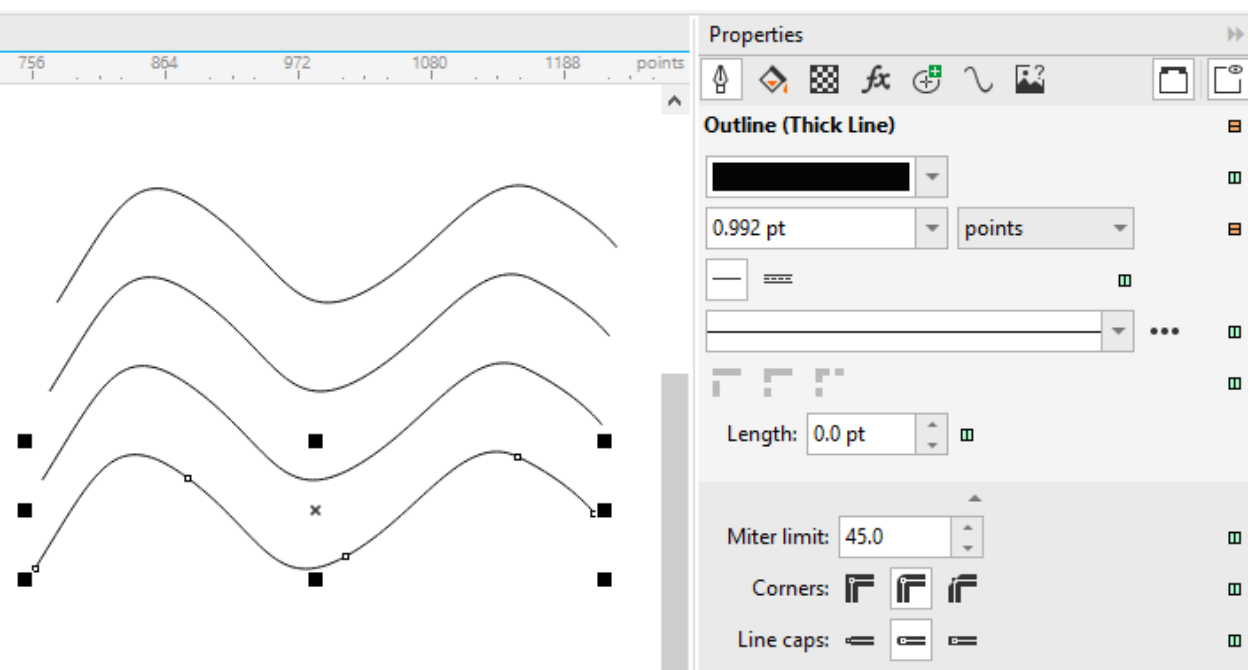

In the **Properties** docker, you can see that the properties match those of the style set.

Press **Ctrl** + **D** to make a few duplicates of the curve, which all have the same properties. Returning to the **Object Styles** docker, update the outline width and color for **Thick Lines**. This changes all curves because they all have this style set applied.

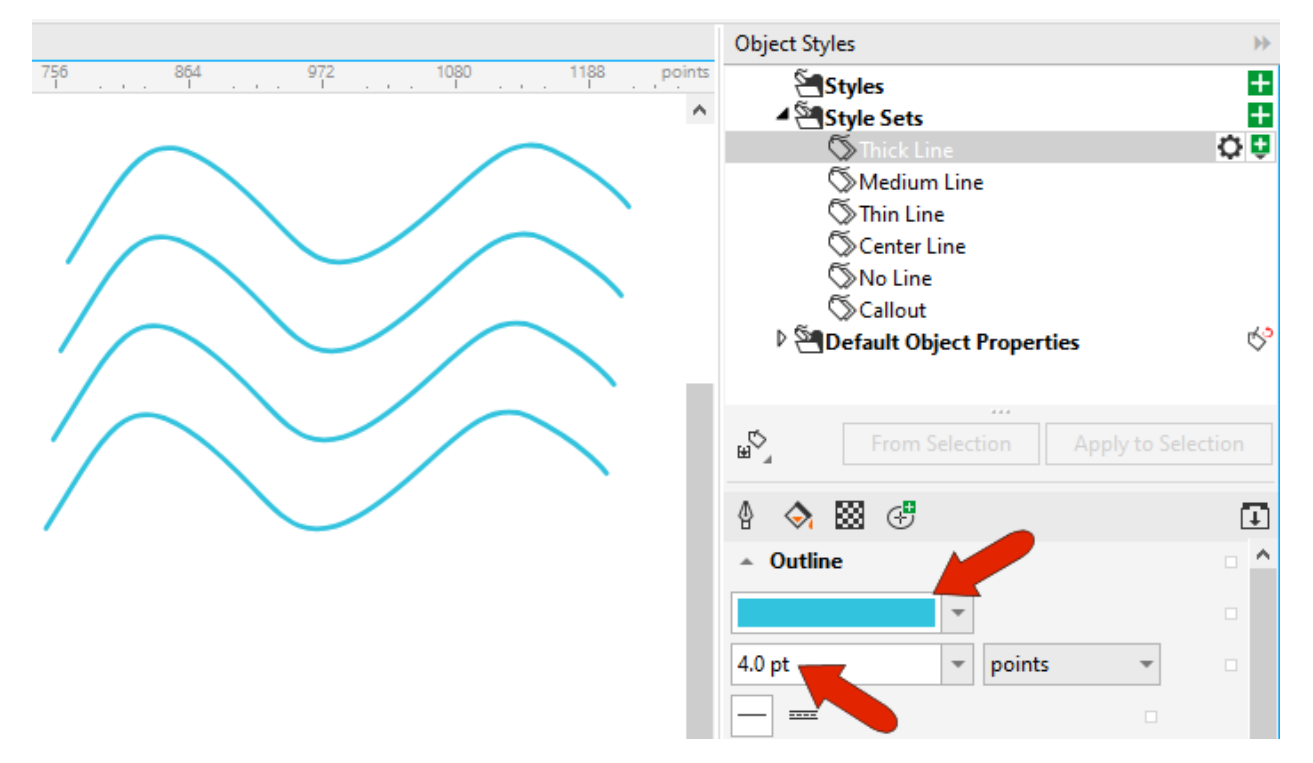

Now let's look at using the **Thick Line** and **Thin Line** styles sets in a parallel perspective drawing of a bolt.

Choose **View** > **Grid** > **Document Grid**, or press **F10**, and open the **Projected Axes** docker. Activating the blue plane adjusts the grid and drawing tools to that plane. Draw a **Center Point Circle** with a 50 mm diameter.

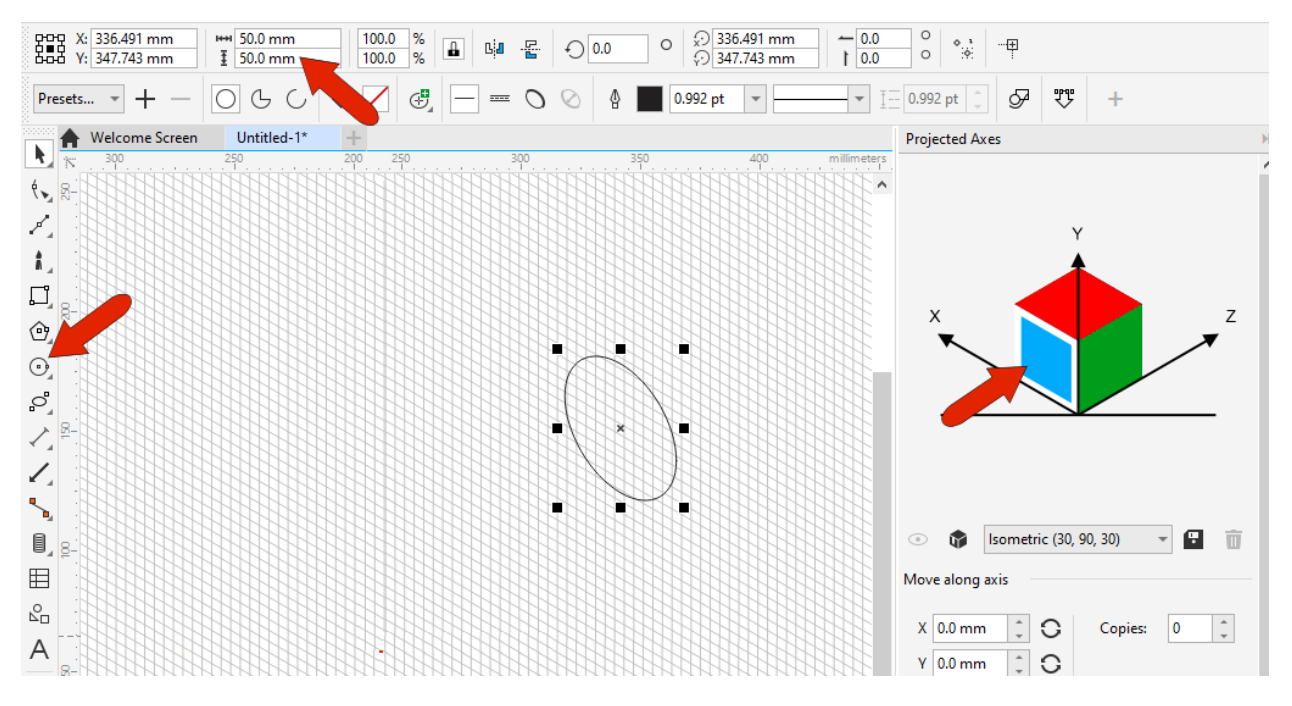

A common technique in technical illustration is to assign thick lines to outer edges and thin lines to inner edges. This can be done by enabling **Thick and Thin lines**, and the **Thick Line** style you edited before is now applied to the thick part of the circle. The **Thin Line** style is applied to the rest of the circle.

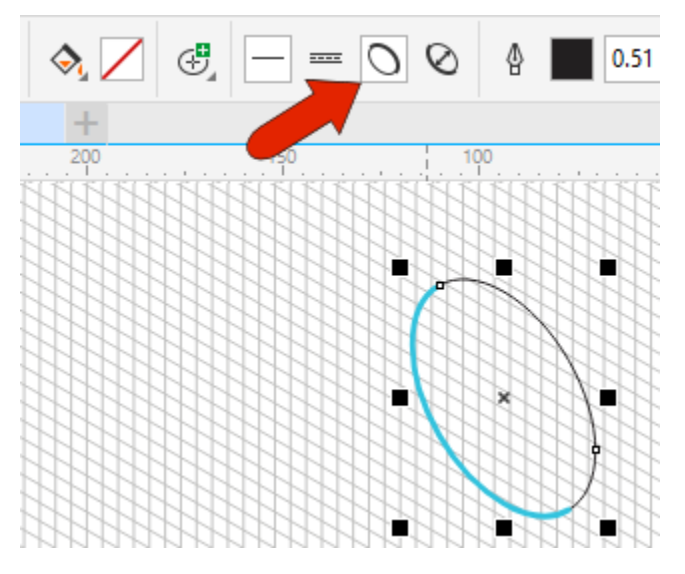

Returning to the docker, set a 90 mm distance in the **Z** axis, add one copy, and click **Apply** to create the back of the bolt.

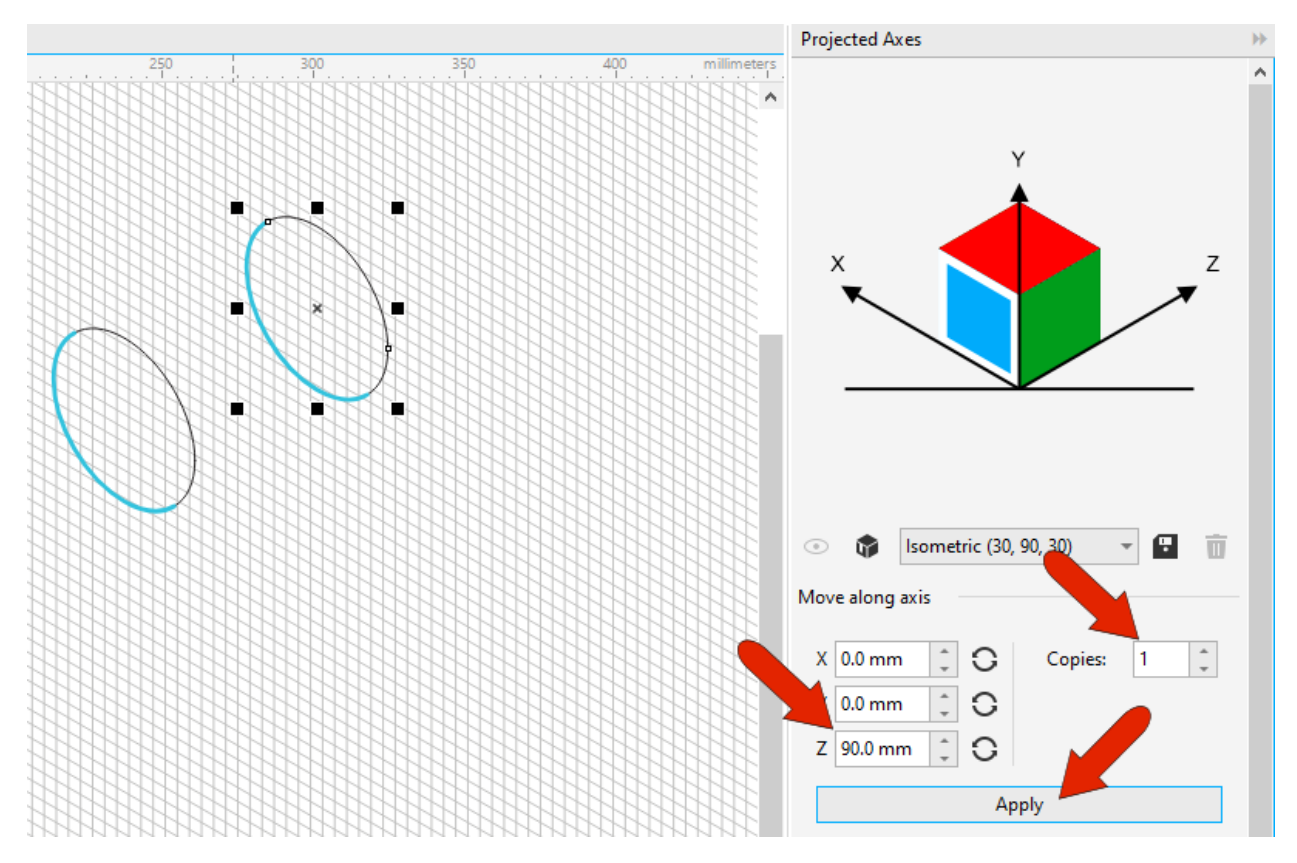

The outer part of this circle should be thick, so click **Reverse line width**.

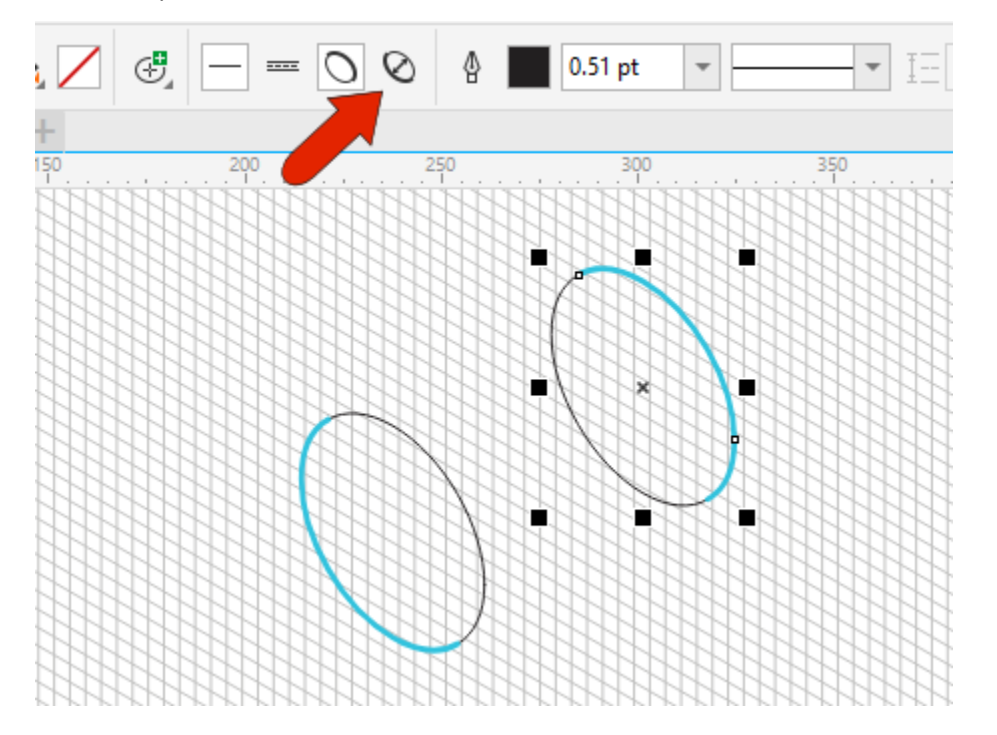

Now turn off the grid and use the **2-Point Line** tool with the **Tangential** option to connect the two circles.

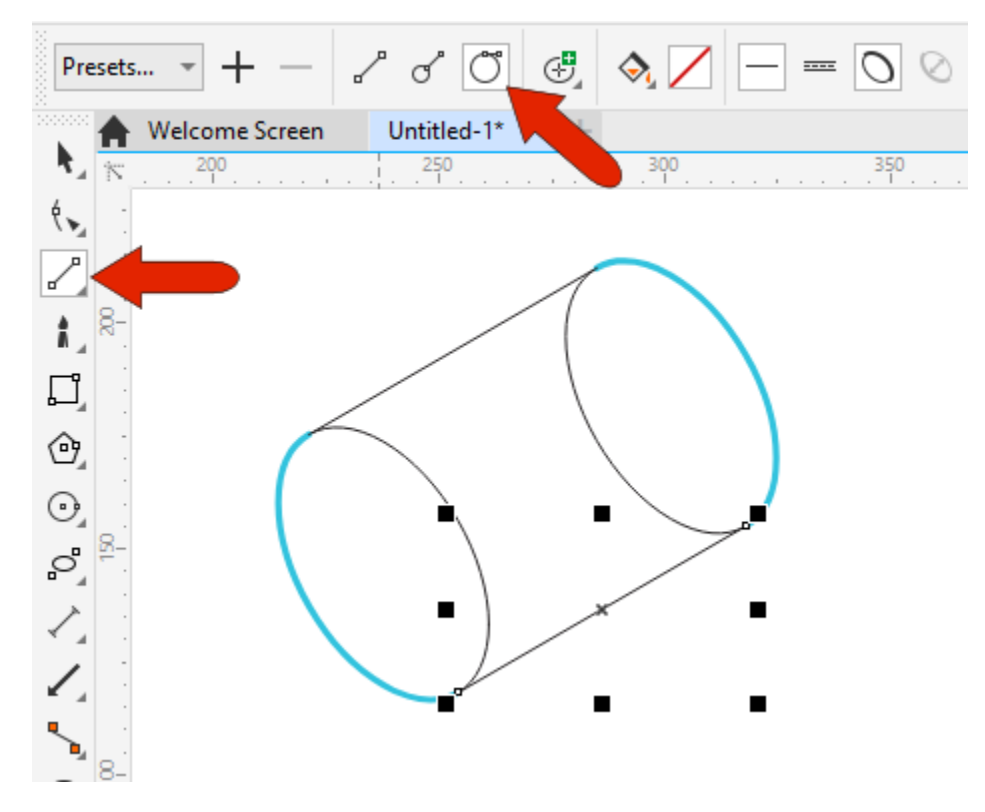

Select both lines, and in the **Object Styles** docker, the **Thick Line** style set should still be selected. You can click **Apply to Selection** or double-click the style set name to apply it.

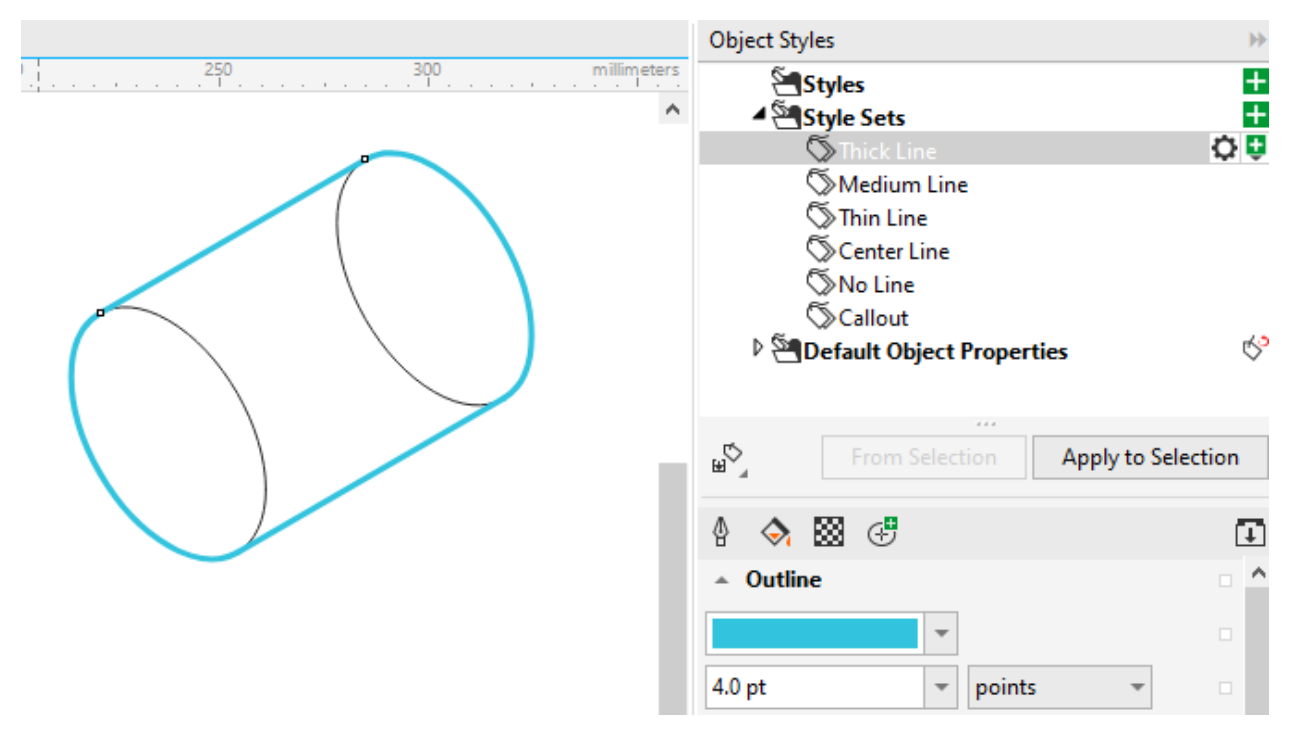

To clean up the drawing, use the **Virtual Segment Delete** tool to remove the part of the circle at the back of the bolt that wouldn't be seen in a 3D drawing.

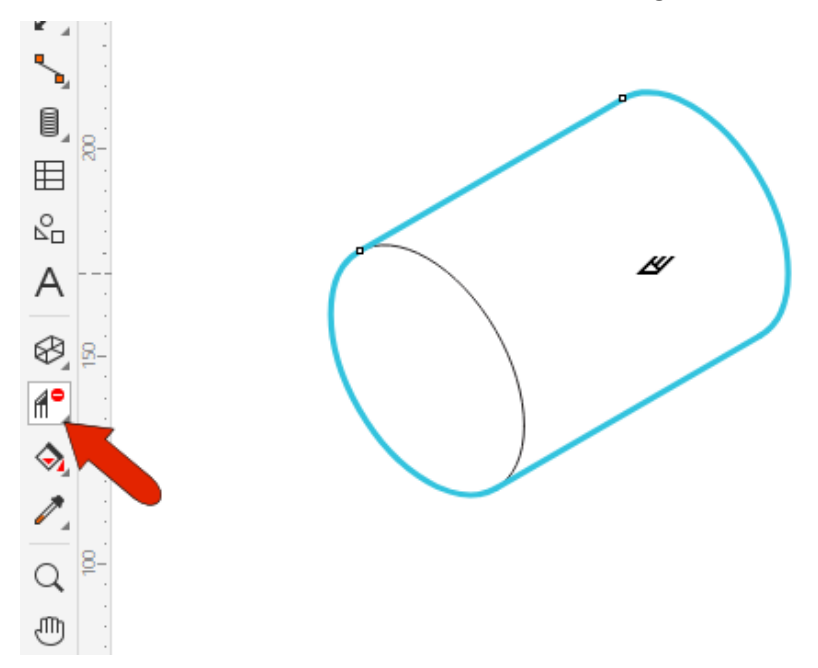

The final drawing will look better with thick edges that are black and a bit less thick, so make these changes to the **Thick Lines** style set, which updates all thick lines at once.

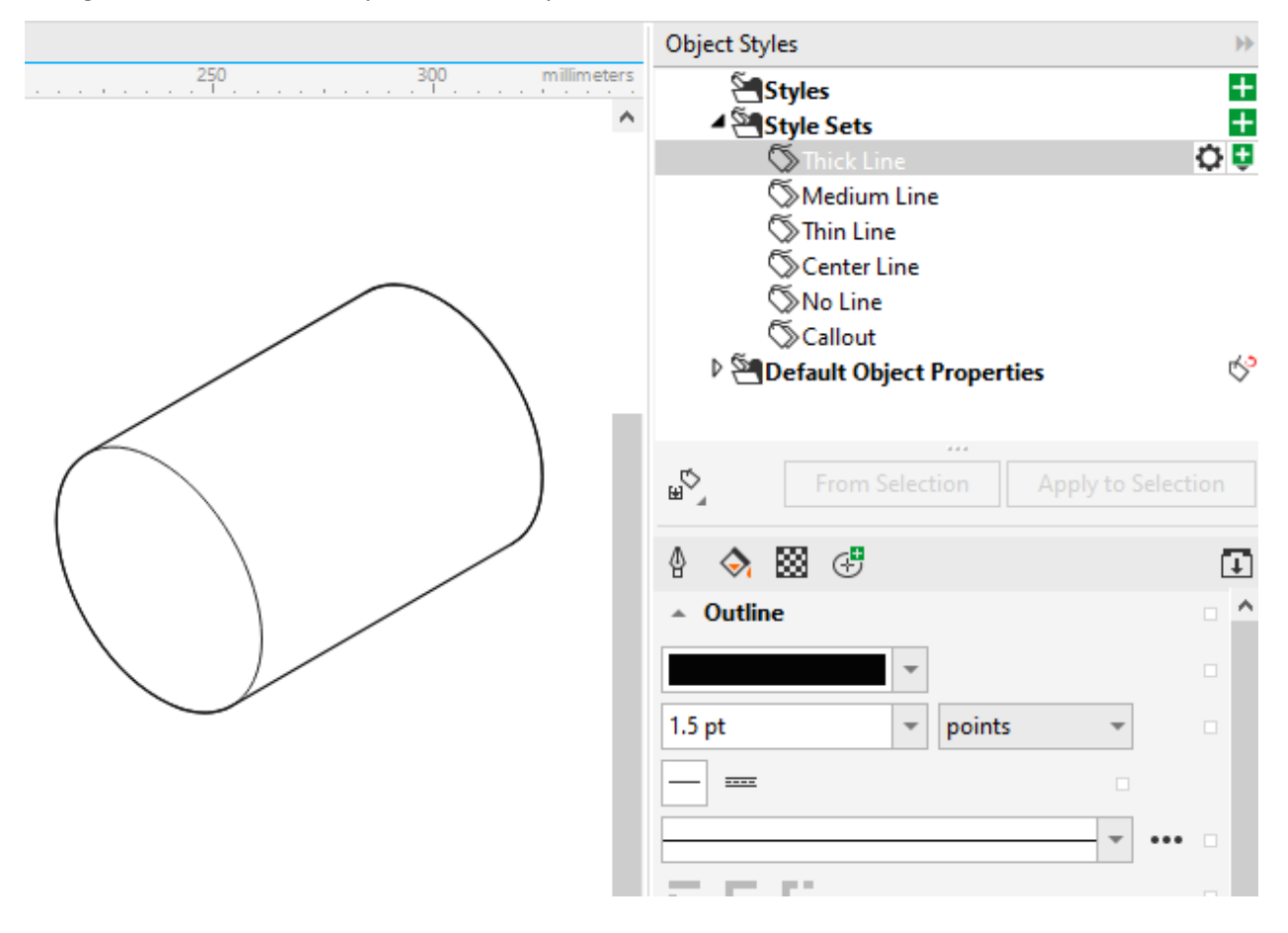

In the **Projected Axes** docker, clicking in blank space returns to **Orthographic** drawing mode. Select the entire bolt and make two duplicates.

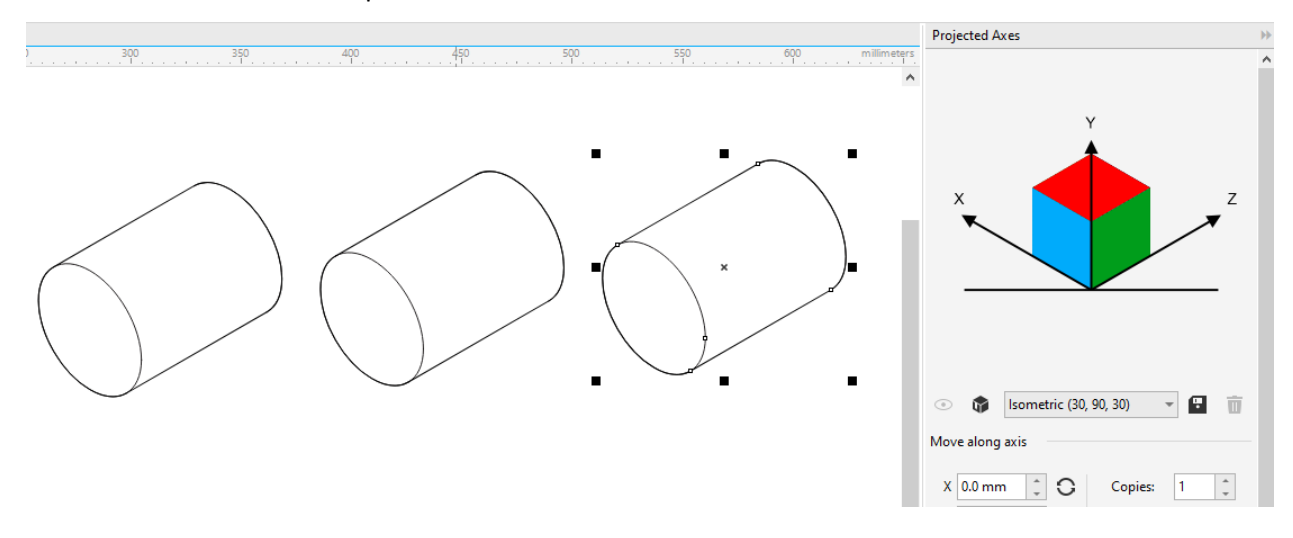

In addition to the default style sets, you can also create your own.

Activate the **1-Leg Callout** tool. To set up automatic numbering, click **Text Source** and choose **Increment** which starts the numbering at 1.

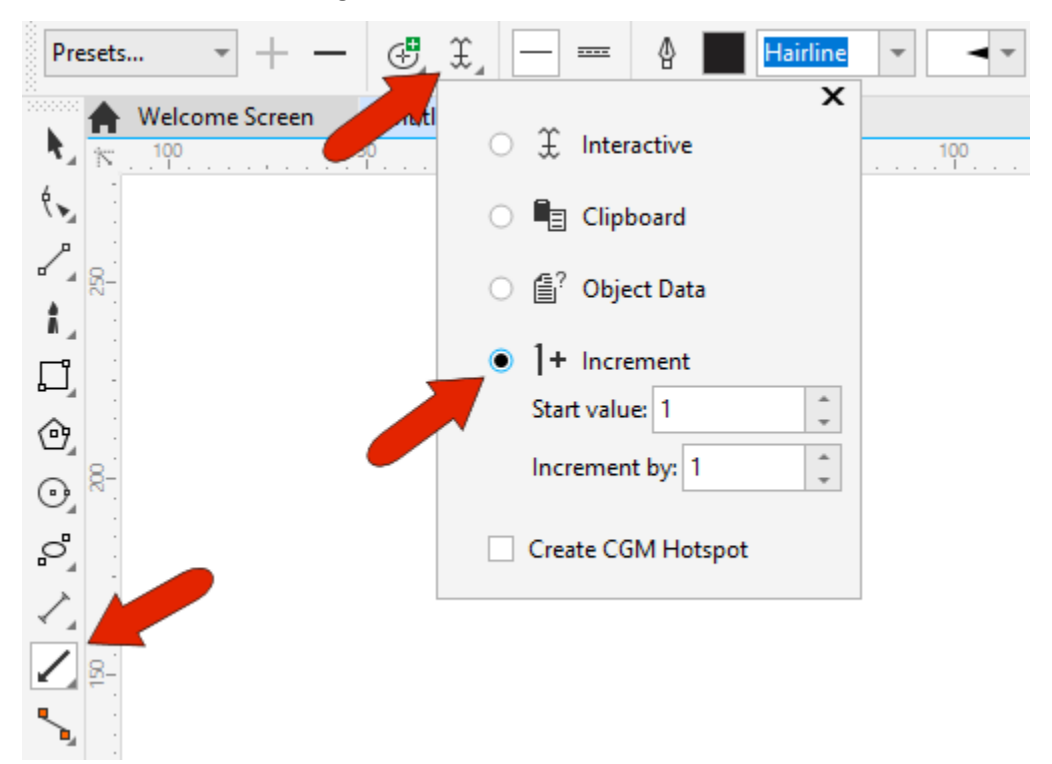

Drag to apply the callout to the first bolt, and keep the callout selected. In the **Properties** docker, open the **Outline** tab and change the arrowhead to a dot. Use the **Halo** tab to widen the halo, use the **Text** tab to change the number font and size, and use the **Callout** tab to add a circle around the number.

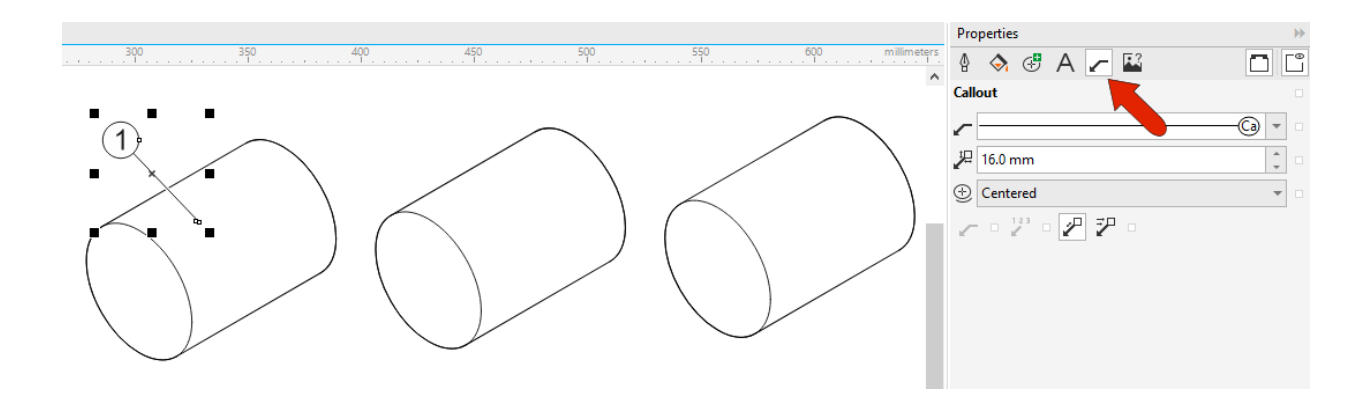

Pressing the spacebar returns to the **Pick** tool and the callout is still selected. In the **Object Styles** docker, click **From Selection**, which creates a new style set that includes all properties of the selected object. Name the new style set "**Callout**."

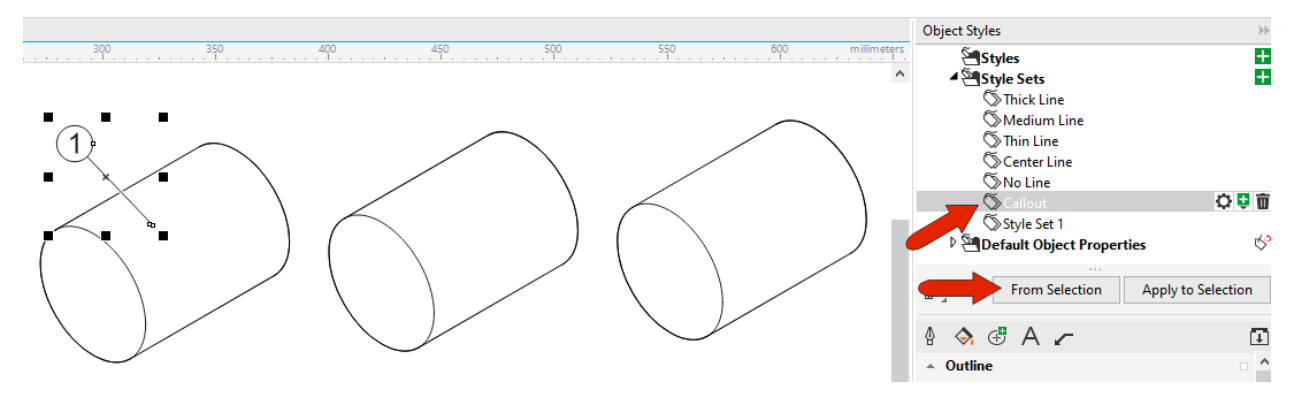

Clicking the gear icon opens the list of property categories that correspond to the tabs that appear below, such as **Outline** or **Fill**. You can display more tabs if needed, or close tabs.

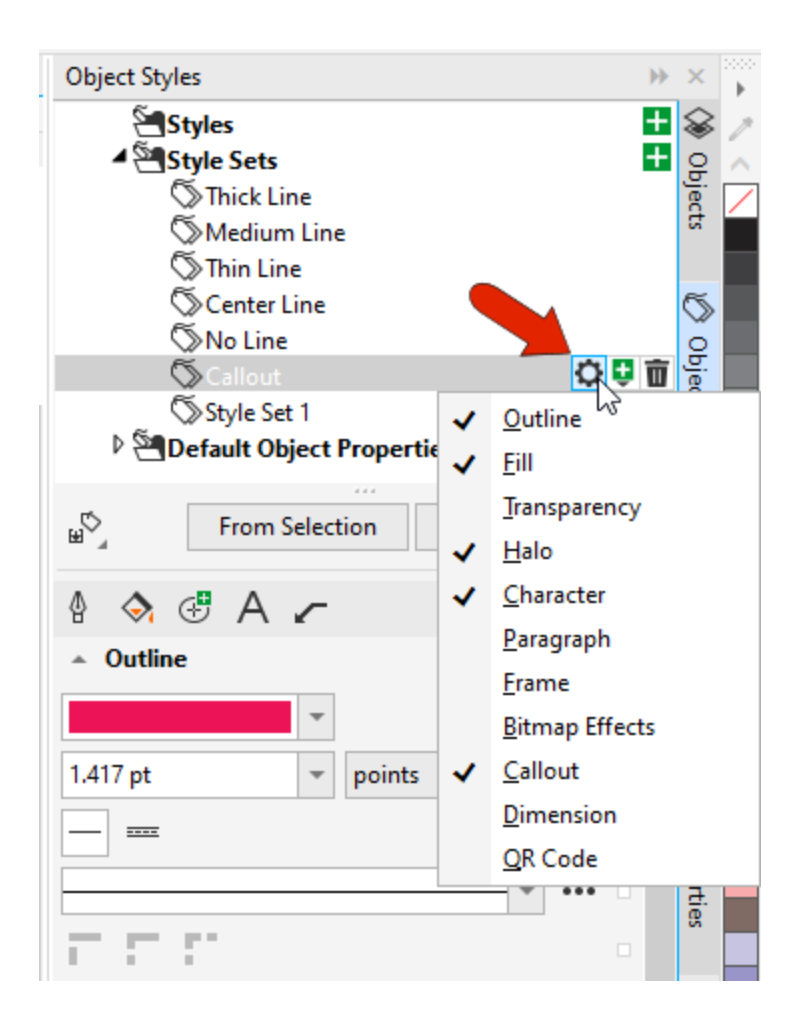

There is also a **Delete** icon for the style set, though the default style sets cannot be deleted.

Now when you add a callout to the next bolt, the incremental numbering is correct, and to apply the new style set, click **Apply to Selection**.

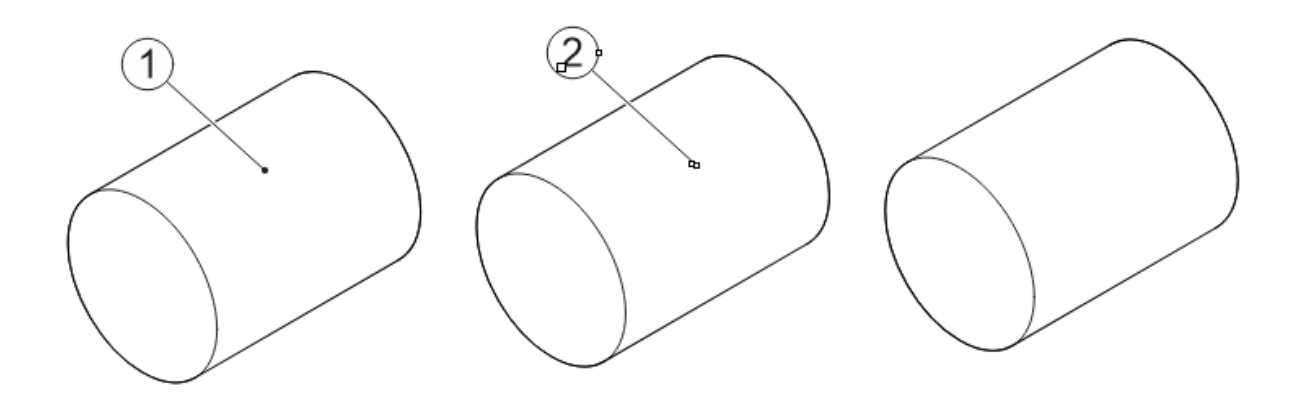

If you don't want to apply this style set for each new callout, you can right-click on the style set and choose **Set as Default**.

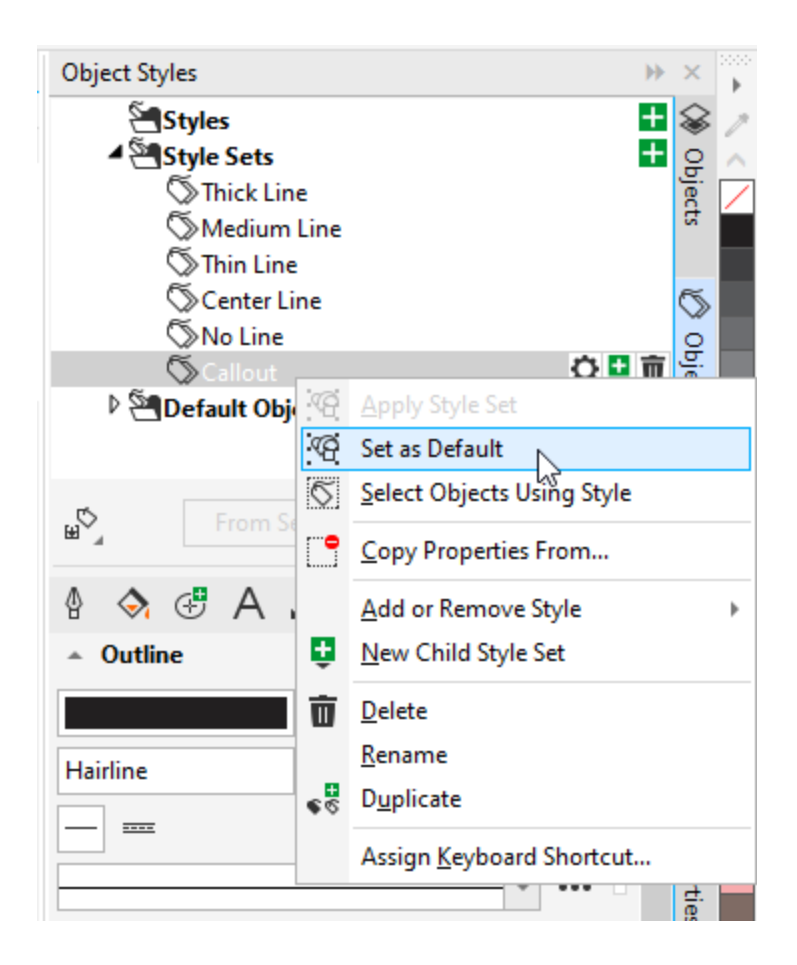

Now the third callout automatically has the correct properties.

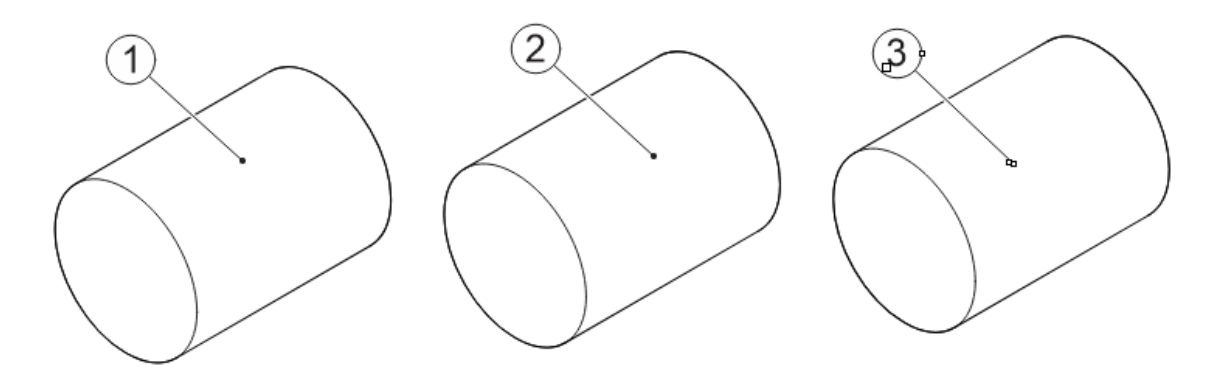

And if you want these callouts to stand out a bit, simply adjust the outline color and width for the style set.

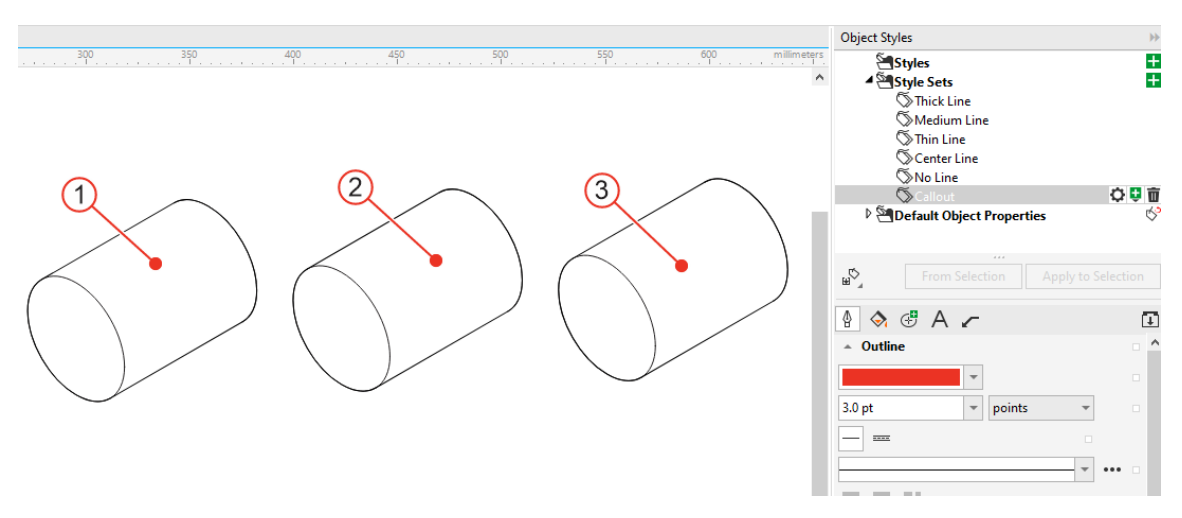

Keep in mind that new style sets you create only exist in the current document. To save the **Callout** style set as a default for future documents, click **Import Export** and choose **Set as New Document Defaults**.

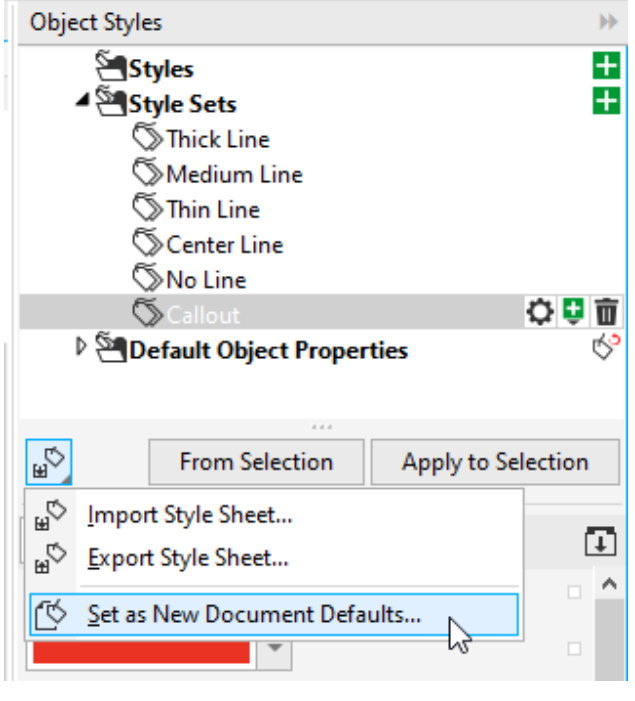

Then choose **Styles Sets** and click **OK**.